# How do students add content to Student Pages in Lessons?

## Go to Lessons.

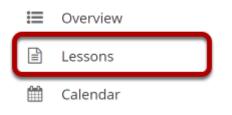

Select the **Lessons** tool from the Tool Menu of your site.

Note: Be aware that your instructor may have named Lessons something else in your course, or there may be more than one Lessons item in the menu. Check with your instructor if you are not sure where to go to access the course lessons and/or content pages.

# Click Add Your Own Page.

Once you have located the Student Pages section in the course content, click the **Add Your Own Page** link.

# View blank page.

| CLASS WE        | B PAGES     | ⊕ F        | Print view |   | 🔒 Print all | Index of pages | 🗞 Link | ? Help | X    |
|-----------------|-------------|------------|------------|---|-------------|----------------|--------|--------|------|
| Add Content 🔸   | Remove Page | Add Layout | Reorder    | ¢ |             |                |        |        | Back |
| Class Web Pages | > Student01 | Demo       |            |   |             |                |        |        |      |

### Getting Started with Student Content

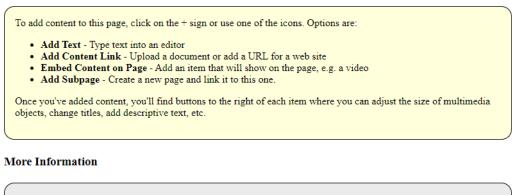

- <u>Multimedia Content</u> In-depth instructions and technical tips regarding various browsers
- <u>Web Accessibility</u> Create accessible content using Lesson Builder

When you view a blank page, some getting started information will display by default.

# **Click Add Content.**

| ld Content                                   |                                        | x                                   |                        |
|----------------------------------------------|----------------------------------------|-------------------------------------|------------------------|
| Simple Content<br>Items                      | Linked or<br>Embedded Items            | Advanced Content<br>Items           |                        |
| Add Text                                     | Add Resources Folder                   |                                     |                        |
| Add Content Links                            |                                        |                                     |                        |
| Add Subpage                                  |                                        |                                     |                        |
| Add items from<br>another page               |                                        |                                     |                        |
| Embed Content on<br>the Page                 |                                        |                                     | the size of multimedia |
|                                              |                                        |                                     |                        |
| Jse this to add a new content it<br>he page. | em at the end of the page. Use + icons | s to add content at other points in |                        |

Click the **Add Content** drop-down menu and then choose from the following types of items you may place on the page:

- Add Text
- Embed Content on Page
- Add Content Link
- Add Subpage
- Add Resources Folder

### Add Text.

|                                                                                                    | & Link           | ? Help        | X      |
|----------------------------------------------------------------------------------------------------|------------------|---------------|--------|
| Adding text to: Student01 Demo                                                                                                    |                  |               |        |
| ? $\bigcirc$ Source $\blacksquare$ Templates $\checkmark$ $\bigcirc$ $\bigcirc$ < |                  | BW            |        |
| Welcome to my page!                                                                                                    |                  |               | ٦      |
|                                                                                                    |                  |               |        |
|                                                                                                    |                  |               |        |
| body h1 span Words: 4,                                                                                                    | Characters (with | HTML): 64/100 | 0000 🖌 |
| Save Cancel                                                                                                    |                  |               |        |

Use the <u>Rich Text Editor</u> to add text content, images, and/or links, and then click **Save**.

### Embed content on page.

| Embed Content on the Page 🗱                                                                                 |
|----------------------------------------------------------------------------------------------------|
| You may upload new files, select existing files from Resources, or supply the address of a page on the web. |
| Frequently Asked Questions about multimedia content                                                         |
| <b>土</b> <u>Upload new file</u>                                                                             |
| ☑ Add new URL (web link)                                                                                    |
| Or add a URL or "embed code"                                                                                |
| https://youtu.be/P_ckAbOr0r4<br>Custom name to display for URL [optional]                                   |
|                                                                                                    |
| Select existing file from Resources                                                                         |
| Save Cancel                                                                                                 |

Select a file or enter a URL to embed the item on the page, and then click **Save.** 

## Add Content link.

| Add Content Links                                                                                              | x  |
|----------------------------------------------------------------------------------------------------|----|
| You may upload new files, select existing files from Resources, or supply the address of a page<br>on the web. | 3e |
| <b>⊥</b> <u>Upload new file</u>                                                                                |    |
| Select one or more files to upload.                                                                            |    |
| giraffe-2222908_640.jpg Link title Giraffe Picture                                                             |    |
| Add another file to upload:                                                                                    |    |
| Choose Files giraffe-2222908_640.jpg                                                                           |    |
| Save Cancel                                                                                                    |    |
|                                                                                                    |    |

Select a file or enter a URL to add the item on the page as a link, and then click **Save**.

## Add Subpage.

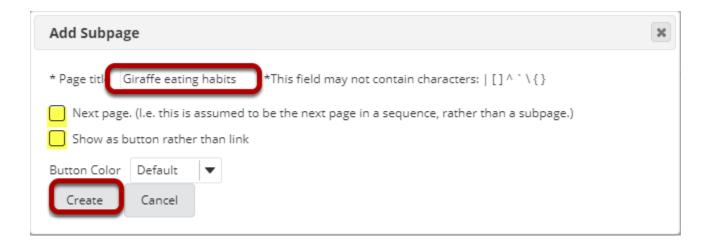

A Subpage is a new page (or "child" page) that links from the current page (or "parent" page) above it in the page hierarchy. Subpages have the same options for adding content as the original parent page.

Give your subpage a title, then click **Create**.

Note: You can choose to modify the navigation (if you have more than one subpage) by selecting the check box beside **Next page**. This means that the subpage will replace the current one when users hit Next, rather than returning to the parent page. Also, if you would like your subpage to show as a button, select the check box next to **Show as button rather than link**.

### Add Resources Folder.

### CLASS WEB PAGES

🗞 Link 🛛 ? Help 🛛 🎗

### Embed folder listing: Student01 Demo

Choose a folder to embed, clicking on a file will allow you to preview the contents.

| Demo Site 01                         |                        |
|--------------------------------------|------------------------|
| <sup>⊵</sup> Audio (1 file)          |                        |
| Jagiraffes-humming.mp3               |                        |
| 🗅 Demo Site 01 (1 file)              |                        |
| Lesson 1 (1 file)                    |                        |
| 🗅 Lesson 2 (1 file)                  |                        |
| 🗅 Lesson 3(1 file)                   |                        |
| 🗅 Lesson 4(1 file)                   |                        |
| 🗅 Lesson 5(1 file)                   |                        |
| 🔚 sea-79606_1280.jpg                 |                        |
| Selected Folder                      |                        |
| /Demo Site 01/Audio File             |                        |
| 🗌 Don't Release Item Until All Prere | quisites are Completed |
| Save Cancel                          |                        |

Add Resources folder displays all the resources in that folder on the page. Select the folder and click **Save**.

# View your page.

| CLASS WEB PAGES                                               | ⊖ Print view          | 🖶 Print all | i≡ Index of pages | % Link | ? Help | ×    |
|---------------------------------------------------------------|-----------------------|-------------|-------------------|--------|--------|------|
| Class Web Pages<br>Please create your own web page below to s | hare with the class.  |             |                   |        |        |      |
| Student Pages<br>Student01 Demo                               |                       |             |                   |        |        |      |
| CLASS WEB PAGES                                               | 🖶 Print view          | 🔒 Print all | I≡ Index of pages | % Link | ? Help | ×    |
| dd Content + Remove Page - Add Layout Reord                   | ler o                 |             |                   |        |        | Back |
| Welcome to my page!                                           |                       |             |                   |        |        |      |
|                                                               |                       | Watch lat   | et Share          |        |        |      |
| Welcome to my page!                                           |                       |             | er share          |        |        |      |
| Watch on Value                                                | Student01 (gtudent01) | Watch lat   | er Share          |        |        |      |

Once you have added content items to your page, click on your page name to view the page.

## **Reordering page items.**

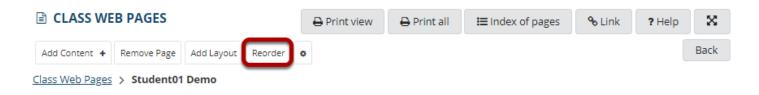

If you need to rearrange items on the page, click the **Reorder** link in the top left corner of the page.

# Drag and drop items to reorder or delete.

### CLASS WEB PAGES

### **Reorder Page Items**

Please drag and drop the items below to reorder them. To delete, drag item to delete bin.

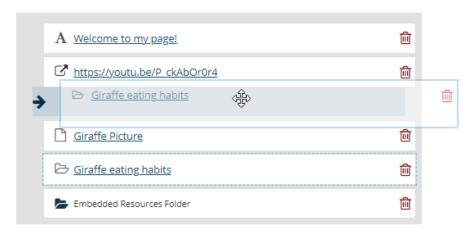

Drop items here to delete, or click the trash can icon. You may drag deleted items from here back onto the page.

% Link

X

? Help

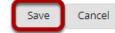

You can drag and drop items to change the order in which they appear on the page. You may also drop items on the the right side of the screen where it says "Drop items here to delete" or you can use the trash can icon next to individual items to delete them. Click **Save** to save your changes.